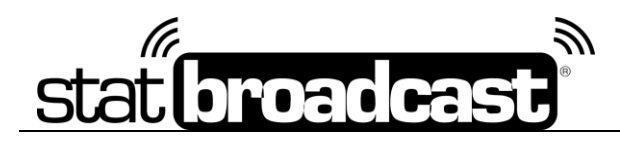

# **Using StatBroadcast's Email Tools**

# **Setup/Manage Distribution Lists**

To send mass emails using StatBroadcast, it is recommended to first create and setup at least one distribution list in the system. To access the Manage Distribution Lists tool, log into the Admin Control Panel at [http://admin.statb.us.](http://admin.statb.us/)

On the Admin home page, find the section labeled 'Email/Distribution Tools' and select '**Setup/Edit Distribution Lists**'.

### **Importing Emails from a Sports Systems Excel File Spreadsheet**

To import email addresses from an Excel file, such as one from Sports Systems' credentialing system, find the panel labeled 'Distribution List form Sports Systems Spreadsheet'.

### **Create New Distribution List from Sports Systems Excel File**

**S**elect the 'Create new' radio button and enter a name for your list in the box (remember, this name must be different from any lists you've already created).

Your list will be checked to make sure there are no duplicate emails included in it; if there are, the duplicates will be skipped. To disable this feature, uncheck the box next to 'Exclude duplicate email addresses.'

Click the browse button next to 'Excel file to import', select your file and press the upload button.

On the next screen, you will see a grid containing the email addresses found in your spreadsheet. To exclude any of the addresses from import, click the checkbox next to them.

Click the 'Continue Import' button at the bottom of the screen. Once your import is successful, you will be taken directly to the Distribution List Editor screen for your new distribution list.

### **Update Distribution List from Sports Systems Excel File**

If you've already uploaded your distribution list and would like to update it with a new Excel file, check the button next to 'Update an existing distribution list', choose the list you wish to update from the drop drown, and select the Excel file to upload.

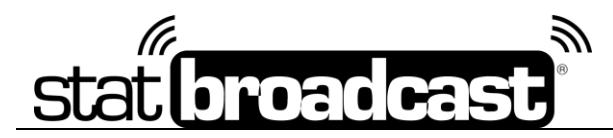

**On the list review screen, StatBroadcast will automatically filter out email addresses that are already in the list, so you will only see the new email addresses found since your last import.**

To append these emails to your existing distribution list, click the 'Continue Import' button at the bottom of the screen.

### **Create New Distribution List manually**

**To create your first distribution list**, enter a name for your list in the Name field and press 'Create and Edit List'. Once your list is created, you will automatically be brought to the List Edit screen. Please note that if you already have existing distribution lists, any new or cloned lists must be given a unique name.

**To create a new distribution list from a copy** of an existing list, find the 'Clone Distribution List' heading, select the original list from the drop down and assign your copied list a unique name. You will automatically be brought to the Editor Screen for your newly copied list. Edit Distribution List

Once you have created a new list, you will be taken to the editor screen. You can also edit an existing distribution list by selecting it from the menu in the right sidebar.

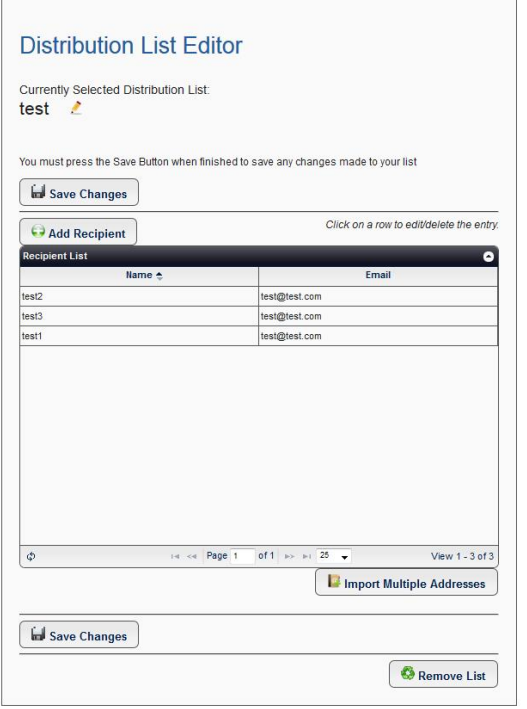

The Editor Screen displays all current recipients in your distribution list in a grid. A valid email address is required for each recipient on the list, but the Name field is optional.

**To add a new recipient**, click the 'Add Recipient' button at the top of the grid and fill in the fields. Once you have added all recipients, you must press the 'Save Changes' button to commit your changes to the server.

**To edit an existing recipient**, click on the corresponding row in the grid. A dialog box will appear with the fields currently stored in the list for that recipient. After making your changes, click the Update button to dismiss the Dialog box. Once you have edited all recipients, you must press the 'Save Changes' button to commit your changes to the server.

**To delete a recipient**, click on the corresponding row in the grid. In the dialog box that appears, click the 'Delete' button at the bottom to remove the recipient from the grid. Once the dialog box has been dismissed, you must press

the 'Save Changes' button to commit your changes to the server.

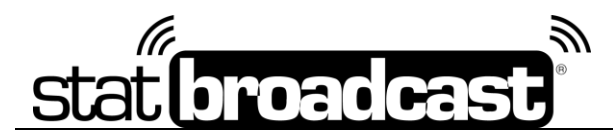

**To remove a distribution list entirely**, click the 'Remove List' at the bottom of the grid and confirm the deletion.

You can also enter multiple emails, or paste from a list in Outlook, by clicking the 'Import Multiple Addresses' button at the bottom of the grid. In the dialog box that appears, paste a comma-separated list of email addresses into the text area to parse and add each address to your list. Please note, this list must be email addresses only and separated by commas. Once you have imported all recipients, you must press the 'Save Changes' button to commit your changes to the server.

# **Sending an Email**

To send an email using the StatBroadcast system, on the main Admin page, find the section labeled 'Email/Distribution tools' and click on '**Send Mass Email Message**'.

## **Set Recipients and Basic Details**

**Select email recipients** in the first section by choosing a distribution list from the dropdown box and/or by typing individual email addresses into the lower text box. If you are manually entering email addresses, you must separate addresses with a comma and all addresses must be valid formatted email addresses (ex. user@domain.tld). Any invalid emails entered will be skipped during sending.

*Please note: if you use the button to launch the 'Distribution Lists' tool in a new window and create a new Distribution List, it won't be added to the dropdown list on the Send Email page until you reload the page in your browser.*

**Edit the details of your message** in the second section by adjusting the information that has been auto-populated from your profile.

The 'From Name' is what will appear in your recipient's email application when they receive your email.

The 'Reply-to Address' is the email address that will be used as the To: recipient in your message as well as the address that will appear in the To: field if any of your recipients try to reply to your message. **This must be a valid email address that can receive messages to send your message and this field is required.**

The 'Send Confirmation' field is the email address where you would like the confirmation of your email message delivered. Once your email is sent, a message will be sent to this address with the details of when your email was sent, how many recipients were included on the email, the message, the subject, attachments, a full list of any email addresses that were skipped (due to formatting issues) as well as a report of any errors encountered. If this field is left blank

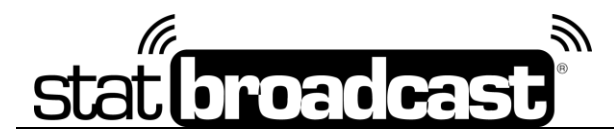

or an invalid email is entered, the confirmation message will automatically be sent to the 'Reply to' address defined above.

The 'Origin Address' cannot be edited and is for reference only. It is the actual email address that will be identified in the email as the sender. This email has been verified and uses the DomainKeys Identified Mail (DKIM) system to certify that your email is not spam and hopefully prevent your recipients' email server from blocking the message or categorizing it as junk.

The 'Subject' field is the subject line of your email message and this is a required value.

## **Including Attachments in your Email**

The StatBroadcast email system supports attaching files to your email message. You can select multiple files as long as no single file exceeds 2MB in size and the combined size of all attached files does not exceed 25MB; attachments are attached in the format they are uploaded in and are not converted (i.e. if you upload a Word DOC file, it will be attached as a DOC file).

#### **Attachment Method**

You must select a method for attaching the files to your mail. You may choose one of the two methods or both methods by selecting the corresponding radio button.

'Attach to Email' will include the uploaded files as traditional attachments to your email message. When the email is delivered to your recipients, the attachments will also download along with the email message; if your recipients' email server may remove attached files it deems to be a security threat or block your message altogether from being received.

'Upload to CDN and include URL' will place your uploaded files on our Global Content Delivery Network, powered by Amazon, and include a URL for downloading each file automatically in the body of your email message. Files uploaded to the CDN will be available for 30 days from the date of your email before they are automatically purged. Because no files are attached to your email message, the risk of your message or attachments being blocked/removed is reduced using this method. Selecting the option for 'Both' will include the files as attachments and include URLs to download from the CDN.

#### **Uploading Files**

Click the Browse button to access the file browser to select the files on your computer. You can select multiple files by holding down the CTRL or SHIFT keys, but all files must be located in the same folder; folders cannot be uploaded or attached, only individual files.

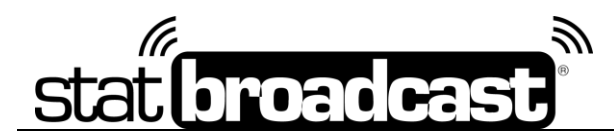

## **Authoring your Email**

The Message Body editor utilizes WYSIWYG text editing tools, similar to those found in Microsoft Word, and will allow you to format the text and styles of your email message. Your message will be sent in both HTML format (with formatting attached) and plain-text for maximum compatibility. Recipients not using an email client capable of receiving HTML emails will only receive the plain-text version and formatting will not be visible.

To paste text directly from Microsoft Word and retain its formatting, click on the Paste from Word icon ( $\blacksquare$ ). To paste plain text in stripped of formatting, click on the Paste Plain Text icon  $\left( \frac{1}{2} \right)$ 

## **Review and Send your Email**

When you are have completed writing your email message, press the button at the bottom of the page marked 'Upload Attachments and Review Message' to advance to the review screen.

On the review screen, you will have a final opportunity to review the details and content of your message. **Your email has not yet been sent at this point.**

If you need to go back and edit it, **do not use the Back or Refresh button in your browser on this page**; you can use the 'Go back' button at the bottom to return to the email authoring screen with the details of your message intact; however, if you attached files, you will need to reselect those files and upload them again.

If you are satisfied with your email message, press the 'Send Email' button at the bottom of the page. Your message will be sent to the recipients you have selected as well as your Reply-To address. A confirmation email will be sent to your confirmation addressing, informing you that your email was sent.

*Last Rev: Feb. 15, 2019*

#### Sending Post-Game Stats Distribution

Once an event has been completed, you will be able to distribute final stats from it by archiving the event and using the Distribution tool.

**In order to distribute an event, an archive must successfully be created**; event archives can only be created from events in which a final stats XML, in which the game has been completed and wrapped in the StatCrew software, has been transmitted to the StatCrew servers.

#### **Quick Method – Archive and Distribute through Broadcastr**

To use the quick method for post-game distribution, please ensure that you have first setup at least one distribution list using the previously outlined stats steps.

Once your event has completed and Broadcastr has transmitted a completed XML file:

Press the 'Stop Transmitting' button in Broadcastr to unlock the interface.

Click the '#5 Wrap Event' button to bring up the Post-Event Wrap Up Dialog.

 Change the Event Status to 'Completed', make sure that 'Create Archive' is checked, check the box labeled 'Send files to Distribution List' and select your target list from the Drop Down.

 Press the Save button. Please be patient as it can take up to a minute to generate your archive and send your files, depending on the length of your event and distribution list.

Emails sent using this method will use our standard Post-Game Distribution template, include attachments and URLs to a StatBroadcast-generated PDF and HTML of the final book, and include a copy of the final XML file. The 'Reply-to' and contact email address given will correspond to the default email address currently set for your StatBroadcast Account.

To customize the files sent, the message body, the email address, or to add additional attachments, such as a FPK/BPK file, use the Web Method to distribute your final stats.

#### **Web Method –Distribute through web-based Admin Control Panel**

To use the web method for post-game distribution, please ensure that you have first setup at least one distribution list using the previously outlined steps.

Log into the Admin Control Panel at http://admin.statb.us

Select your event from editing from the List or Calendar tools, or from the right sidebar.

 First, select the 'Archive/Wrap Up Event' tool to create an archive of the event. You can also Archive the event from the Broadcastr application without sending a distribution from the 'Wrap- Up' menu by not selecting a recipient list. If a final XML file does not exist on the server, you can upload one using the 'Upload stats XML file' tool.

Select the tool labeled' Send Final Stats'

Follow the onscreen instructions to select a distribution list, customize the From Name and Email address of your message, attach or detach default files, add additional attachments and edit the message body.

 Once you have made all required changes, enter the security confirmation and press the 'Send Stats' button at the bottom of the page.

**Page 2**